# Data management on HPC platforms

Transferring data and handling code with Git

## 1 What tool for what data

#### Exercise 1: Simple connection

To connect to the front node of a cluster if it is your first time. On Linux/Mac open a terminal and use  $\sin \theta$  <wassless  $\tan \theta$ On Windows use a soft like PuTTY or Tunnelier

- Tunnelier <https://bitvise.com/tunnelier>
- $\bullet$  PuTTY <code><http://www.chiark.greenend.org.uk/~sgtatham/putty/download.html></code>

Front nodes:

- bellatrix
- castor
- deneb1, deneb2
- Connect to your favorite front node
- Check the different folders /home /scratch /work
- Ok this exercise is just to be sure you can connect to the cluster

## 2 Big data, single user: old style rocks

Exercise 2: Using scp

```
How to use scp / pscp.exe
Send data to remote machine:
scp [-r] <local_path> <username>@<remote>:<remote_path>
Retrieve data from remote machine:
scp [-r] <username>@<remote>:<remote_path> <local_path>
```
- Copy a file from your machine to the cluster.
- Retrieve a file from the cluster to your machine

#### Exercise 3: Using sftp

Filezilla <https://filezilla-project.org> Cyberduck <https://cyberduck.io/> Tunnelier <https://bitvise.com/tunnelier>

• Try downloading one of these tools and connect to a cluster

#### Exercise 4: Using rsync

Mode infos on rsync:

- rsync -auvP <src folder> <dst folder>
- rsync -auvP <remote>:<src folder> <dst folder>
- rsync -auvP <src folder> <remote>:<dst folder>
- $\bullet$  man rsync
- Create a temporary  $\tan y$  folder in your home folder
- Copy the folder /ssoft/sources/cmake-3.2.3 to this tmp/ folder
- Create a **backup/** folder in the **tmp/** folder
- Use rsync to copy the cmake folder in your tmp/backup folder
- Modify the **README** file in the code of cmake in **tmp/cmake-3.2.3**
- Re-synchronize the files

## 3 Small data any number of users: versioning is the key

#### Exercise 5: First step with Git

- If you do not have git installed, get it from <https://git-scm.com/downloads> or from your package manager
- Go on <https://c4science.ch/> and login with your EPFL account (Login for Swiss Universities).
- Once connected go on the setting page (the wrench on the top right corner)
- In the Authentication > VCS Password menu set a password. This password will be used to connect to the git server through https.

Exercise 6: First step with Git

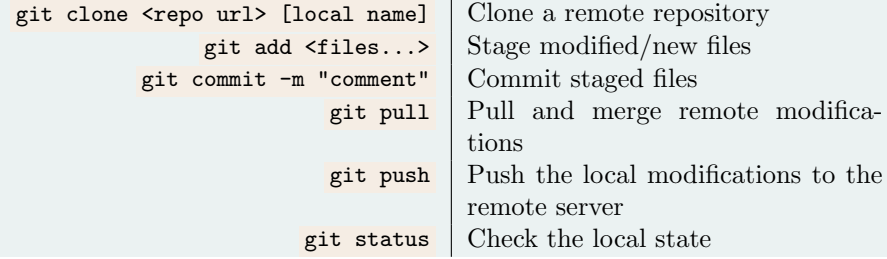

• Now you should be able to clone the repository https://c4science.ch/diffusion/SCTESTREPO/scitas-test-repo.git

- Create a file, use a filename that will not clash with the others
- Check the state of your working copy
- Add the file to the repository
- Commit your modifications
- Pull the potential modifications from the server
- Push your changes to the server

#### Exercise 7: Generate and solve conflicts

- Clone the scitas-test repository in a different folder
- Modify the file created in the previous exercise in both clones
- Commit this both modifications
- Pull and push in one of the clone
- Pull in the second clone, You should get a conflict

```
<<<<<<<<<<
One version
    ==========
Other version
>>>>>>>>>>
```
- Check the local status
- Correct the conflict and commit using git commit -a
- Push the modifications

Exercise 8: Branches/merges

| git branch <name></name>   | Create a new branch from the current HEAD      |
|----------------------------|------------------------------------------------|
| git checkout <name></name> | Switch to the specified branch                 |
| git merge <name></name>    | Merge the branch specified in the current one  |
| git branch -d              | Delete a branch                                |
| git branch -a              | List all branches                              |
| git log                    | List the different commits of the current      |
|                            | branch                                         |
|                            | git log --graph --all   Show also the branches |

- Create a branch with the name of your choice
- Modify a file and commit the changes
- Checkout the master branch
- Modify a file and commit the changes
- Merge the branch previously created in the **master** branch
- List all branches
- Print the logs of the different modifications
- Delete the merged branch

#### Exercise 9: Handle remotes

```
git init \text{-}bare | Create a new server
git remote add server <url> Add a remote server
              git remote -v Show the remotes configured
     git push \zeta remote name> Push to a given remote
```
- Connect on the front node of your favorite cluster
- Create a new folder that will contain your server
- In this folder initialize a new git server
- In one of the former clone of **scitas-test** add the new remote URL <cluster name>:<path to repo>
- List the remotes to see if everything looks correct
- Push the local content to the new server
- On the cluster clone this new server URL <path to repo>
- Note: The access permission on this new server are based on the file system permissions